## **HƯỚNG DẪN**

# **SAO LƯU DỮ LIỆU TỰ ĐỘNG TRÊN MÁY TÍNH CÁ NHÂN**

#### **1. Công cụ sao lưu**

- Phần mềm: File History được tích hợp sẵn trong Windows 8, 10
- Thiết bị sao lưu: Ô cứng ngoài kết nối qua cổng usb
- Chức năng: Sao lưu tự động, tuỳ chọn thư mục được sao lưu

#### **2. Các bước thực hiện sao lưu**

Việc sao lưu dữ liệu sẽ được diễn ra tự động theo cấu hình được thiết lập với tên thư mục lưu trữ mặc định được tạo trên ổ cứng ngoài là **FileHistory**.

Bước 1. Kết nối ổ cứng ngoài với máy tính qua cổng usb

Bước 2. [Mở ứng dụng](https://quantrimang.com/6-cach-truy-cap-nhanh-settings-tren-windows-10-130106) **Settings** và đi đến **Update & Security > Backup > Add a drive (Hình A)**.

Bước 3. Chon ổ cứng ngoài sao lưu đến. Nhấn vào **Back up now** để tiến hành sao lưu tức thì.

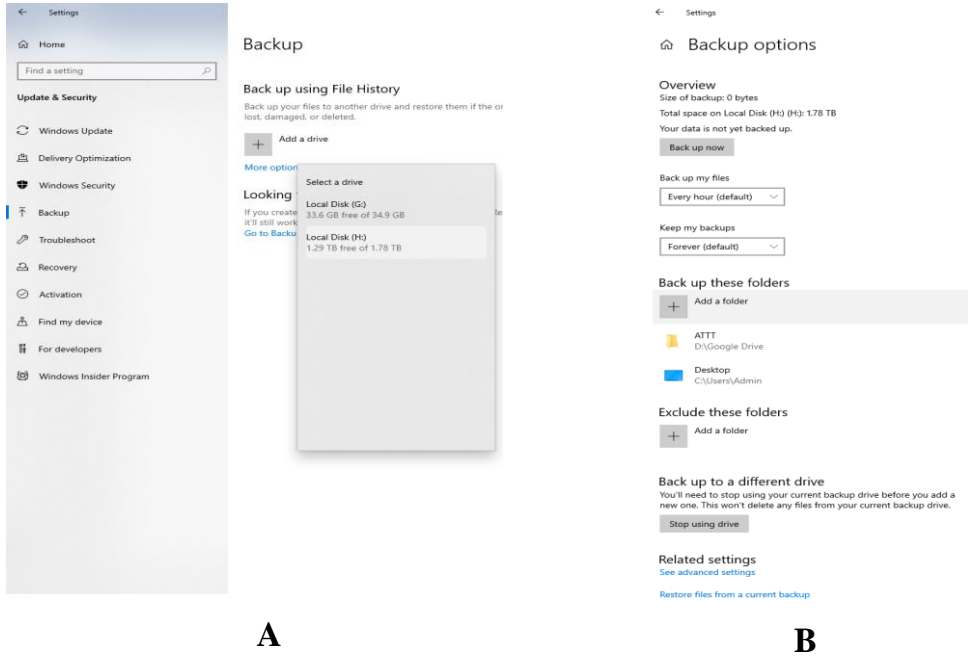

3. **Thiết lập tuỳ chọn sao lưu** (việc này chỉ cần làm lần đầu hoặc mỗi khi có sự thay đổi). (Hình B)

Bước 1. Nhấp vào More options ngay bên dưới nút on/off.

Bước 2. Thêm hoặc loại bỏ thư mục được sao lưu

- Loại bỏ một thư mục khỏi danh sách được sao lưu: Chọn thư mục cần loại bỏ / nhấn nút Remove
- Thêm một thư mục vào danh sách được sao lưu: Trong Back up these folder, nhấp vào Add a folder, trong cửa sổ Select Folder hãy chọn thư mục cần sao lưu và chon Choose this folder.

Bước 3. Muốn thay đổi ổ đĩa lưu trữ chon mục Back up to a diffenrent drive

### **4. Khôi phục dữ liệu đã được sao lưu**

Windows 10 sẽ lưu trữ các phiên bản khác nhau của dữ liệu khi chúng được sao lưu thành công. Điều này cho phép khôi phục dữ liệu từ một thời điểm sao lưu cụ thể.

Bước 1. Mở Windows Explorer và tìm đến thư mục đã được sao lưu đến, thường mặc định là **FileHistory** trong ổ đĩa ngoài sao lưu.

Bước 2. Trong **Explorer** chọn Tab **Home**, Nhấn vào **History** như hiển thị bên dưới.

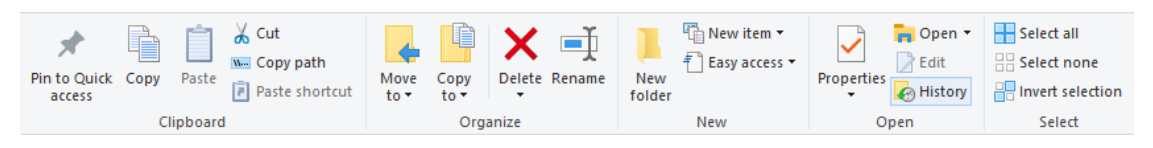

Trong cửa sổ File **History**, chọn thư mục hoặc file dữ liệu cần khôi phục và nhấp vào nút khôi phục màu xanh lục bên dưới.

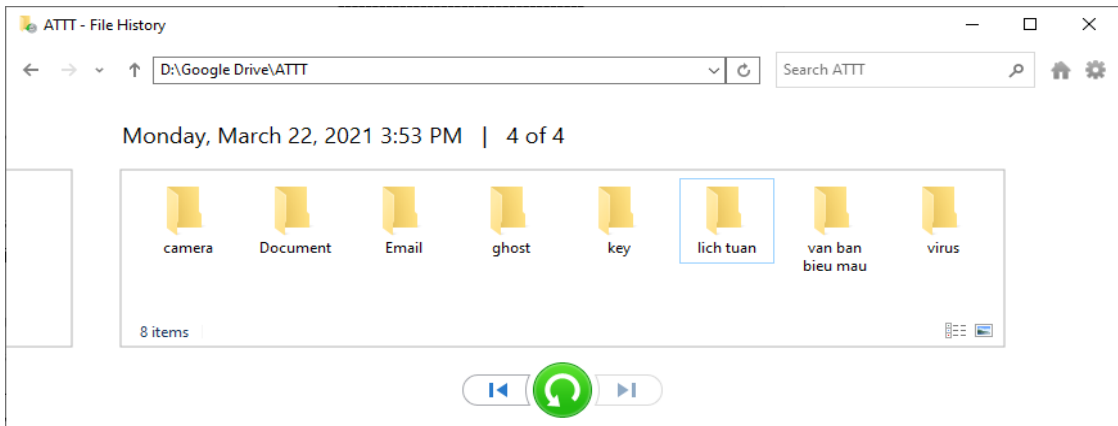

+ Để xem nội dung của file trước khi khôi phục, có thể nhấp chuột phải vào file và chon **Preview.**